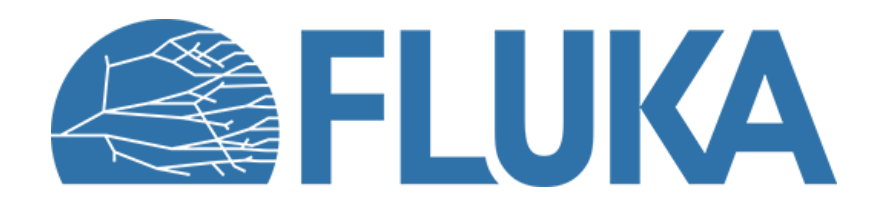

## **Exercise: Simple sources and preprocessor**

**Beginner online training, Spring 2021** 

## **Exercise objectives**

- Setting up different simple beams
	- Point source with **BEAM** and **BEAMPOS** card
- Using conditional preprocessor
- Using separate runs
- Visualising the beams
- Plotting the predefined scorings

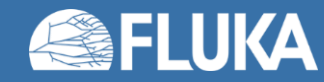

## **Problem description**

- Start from the provided input
- We want to run a simulation for radiation therapy (the geometry is provided)

• The beams should start in the gantry  $(x = 22.5, y = 38.97114317, z = 0.0)$ and be directed towards the origin (0,0,0)

- The following scorings are already included:
	- Side view of the beam
	- Shape of the beam close to the patient
	- Beam energy spectrum

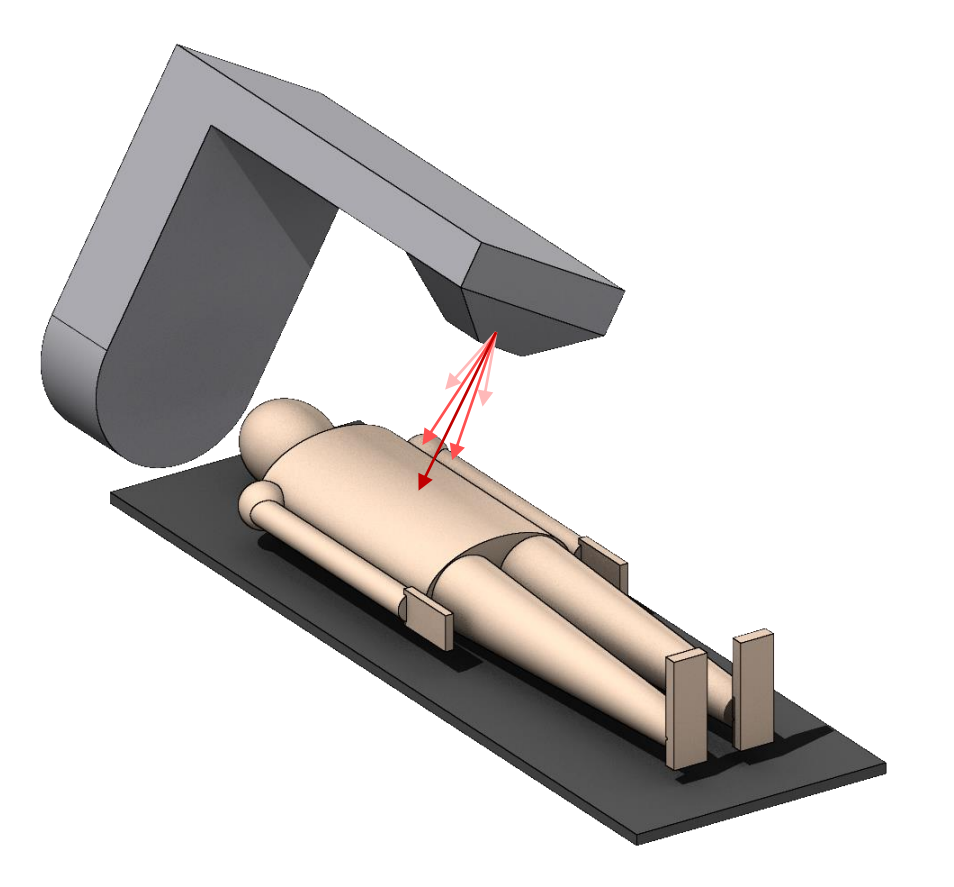

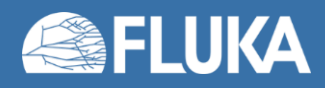

## **Defining and selecting a beam**

- Set up two different photon beams with a flat 0.3 rad angular divergence but different momentum distributions:
	- 1. Flat momentum distribution between 5 and 10 MeV/c
	- 2. Gaussian momentum distribution: Mean energy = 10 MeV, FWHM = 1 MeV/c

- Define (**#define**) an identifier named "**Gaussian**"
- Make the two beams selectable using conditional prepocessor directives (**#if**, **#else** and **#endif**)
	- Make sure that if the "**Gaussian**" identifier is enabled, the corresponding Gaussian beam is used

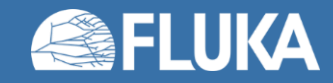

## **Visualising the beam**

- Use the Geometry tab (Geoviewer) to see if the direction and angular divergence are correct
	- Set the scale property to 5000 to be able to see the beam

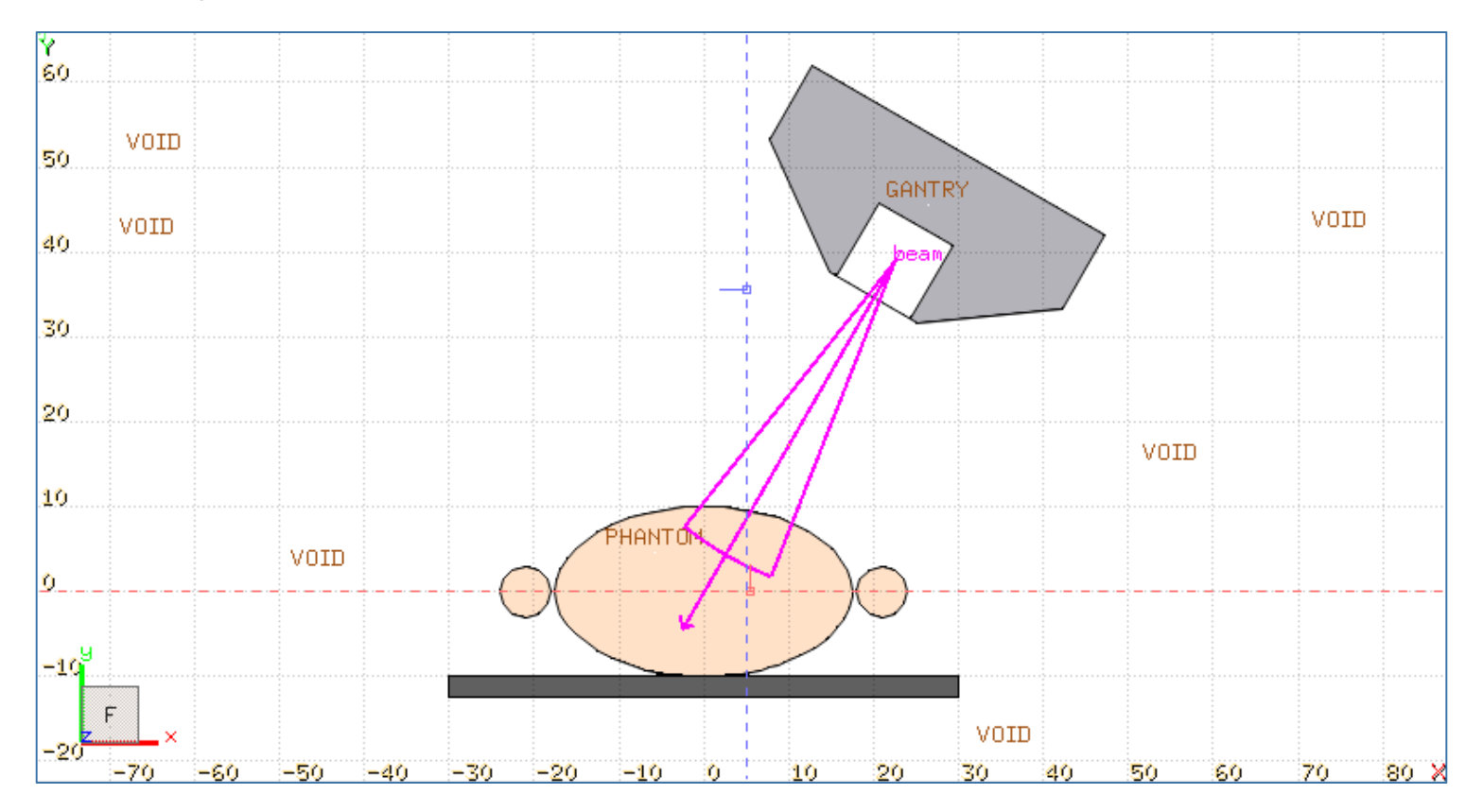

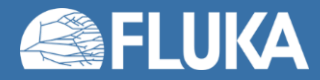

# **Creating separate runs (in the Run tab)**

• Create two new runs called "**Gaussian**" and "**Flat**" in the Run tab

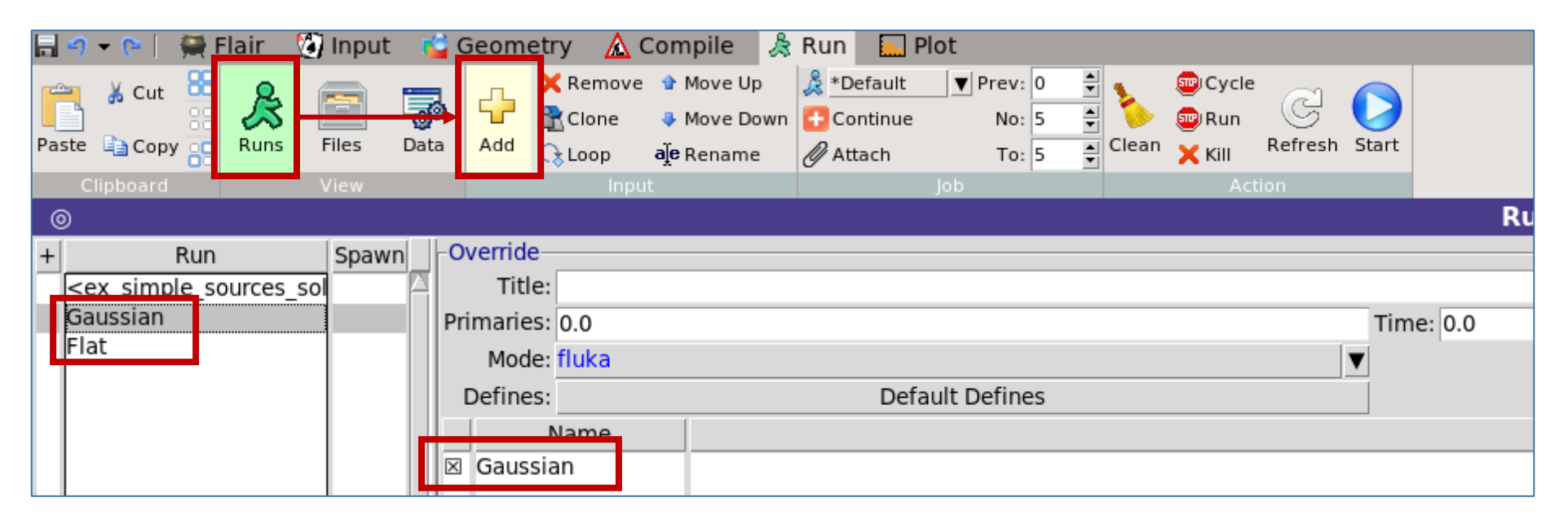

- You can enable or disable an identifier without changing it in the Input tab.
- If the box is checked then the identifier will be enabled, if it is unchecked the identifier will be disabled for the specific run
	- **Enable** the Gaussian identifier for the **Gaussian** run
	- **Disable** the Gaussian identifier for the **Flat** run

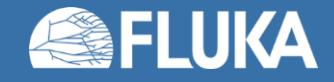

## **Run and process the simulations (in the Run tab)**

#### • Run both simulations:

• Select the name of the run and click **Start** on the Ribbon

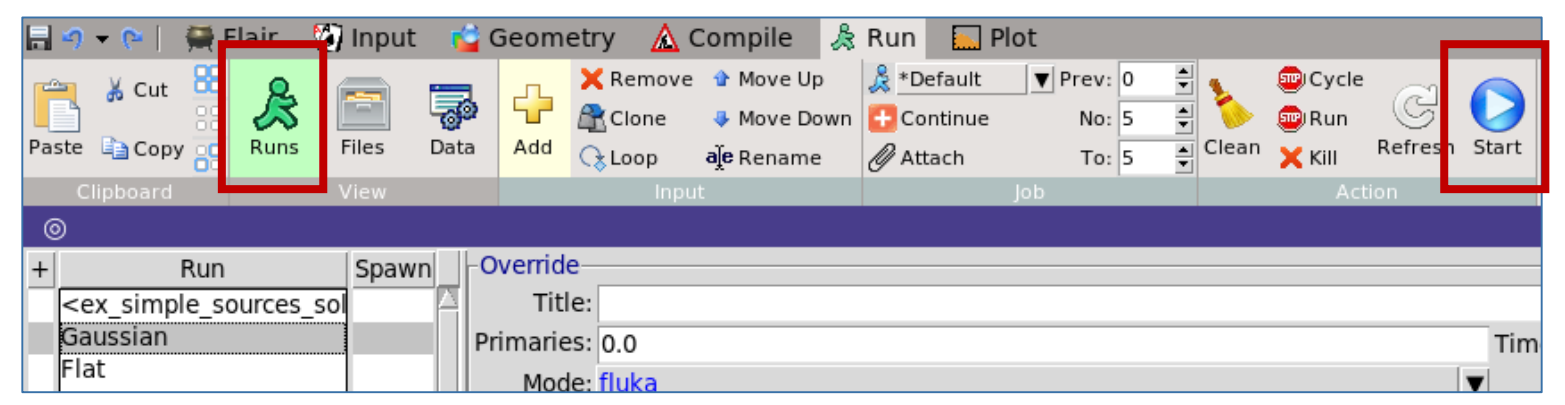

- Process both simulations after the runs are complete:
	- Click **Data** on the Ribbon, select the name of the run and click **Process** on the Ribbon

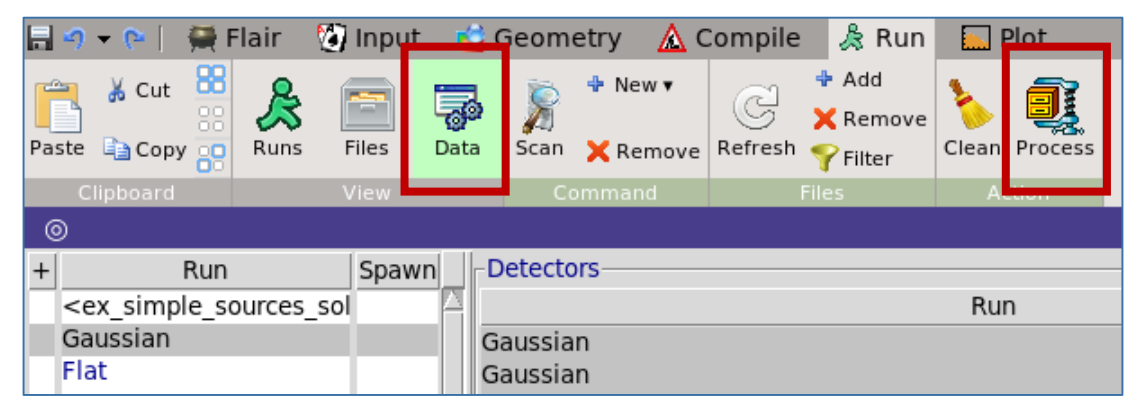

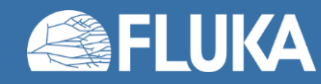

## **Plot the results**

- 4 plots are already prepared:
	- Side profile of the beam
	- Spot shape of the beam
	- Energy spectrum of the Gaussian beam
	- Energy spectrum of the Flat beam

• To plot (in the Plot tab), select the name of a plot on the left side, then click the **Plot** button on the Ribbon

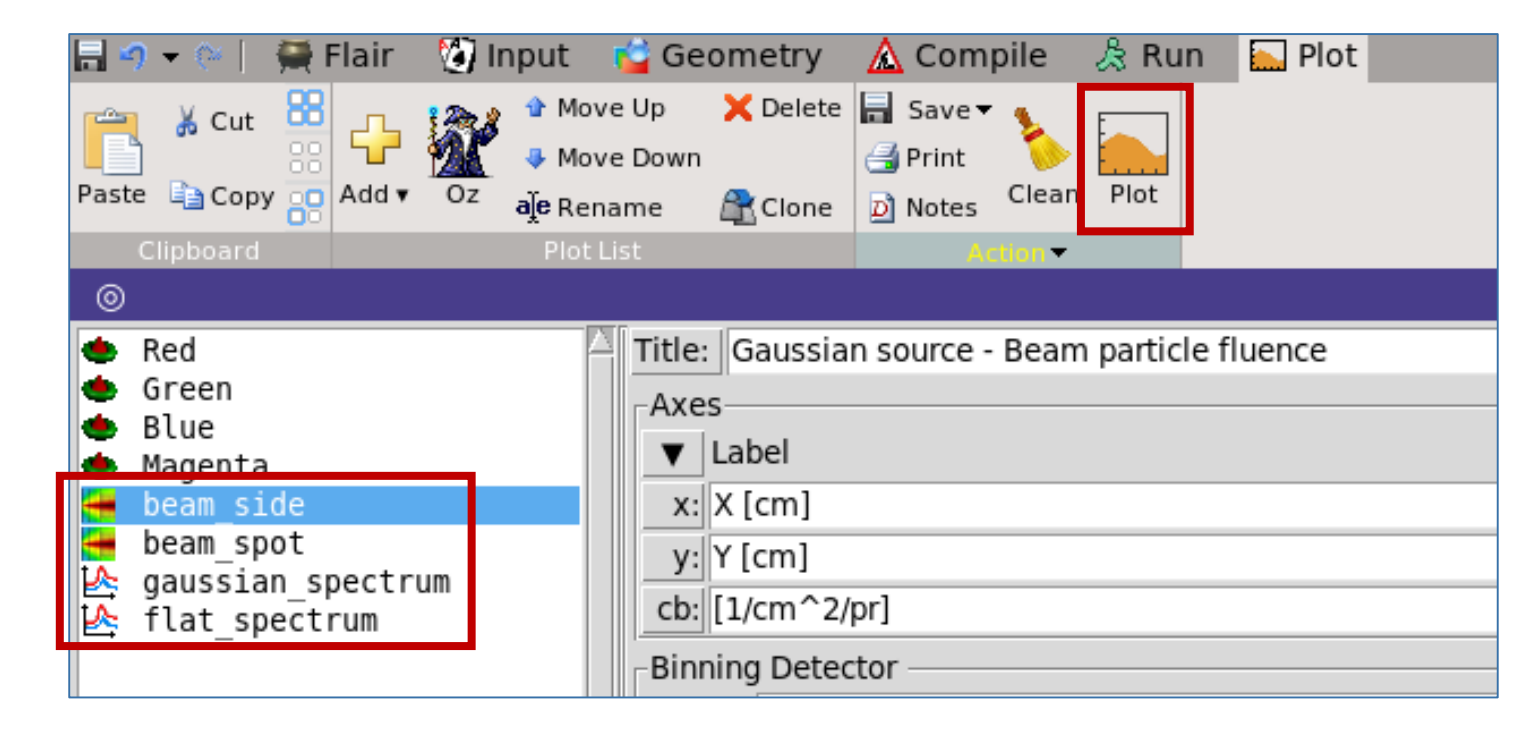

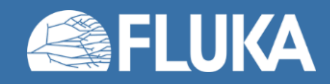

### **Expected results**

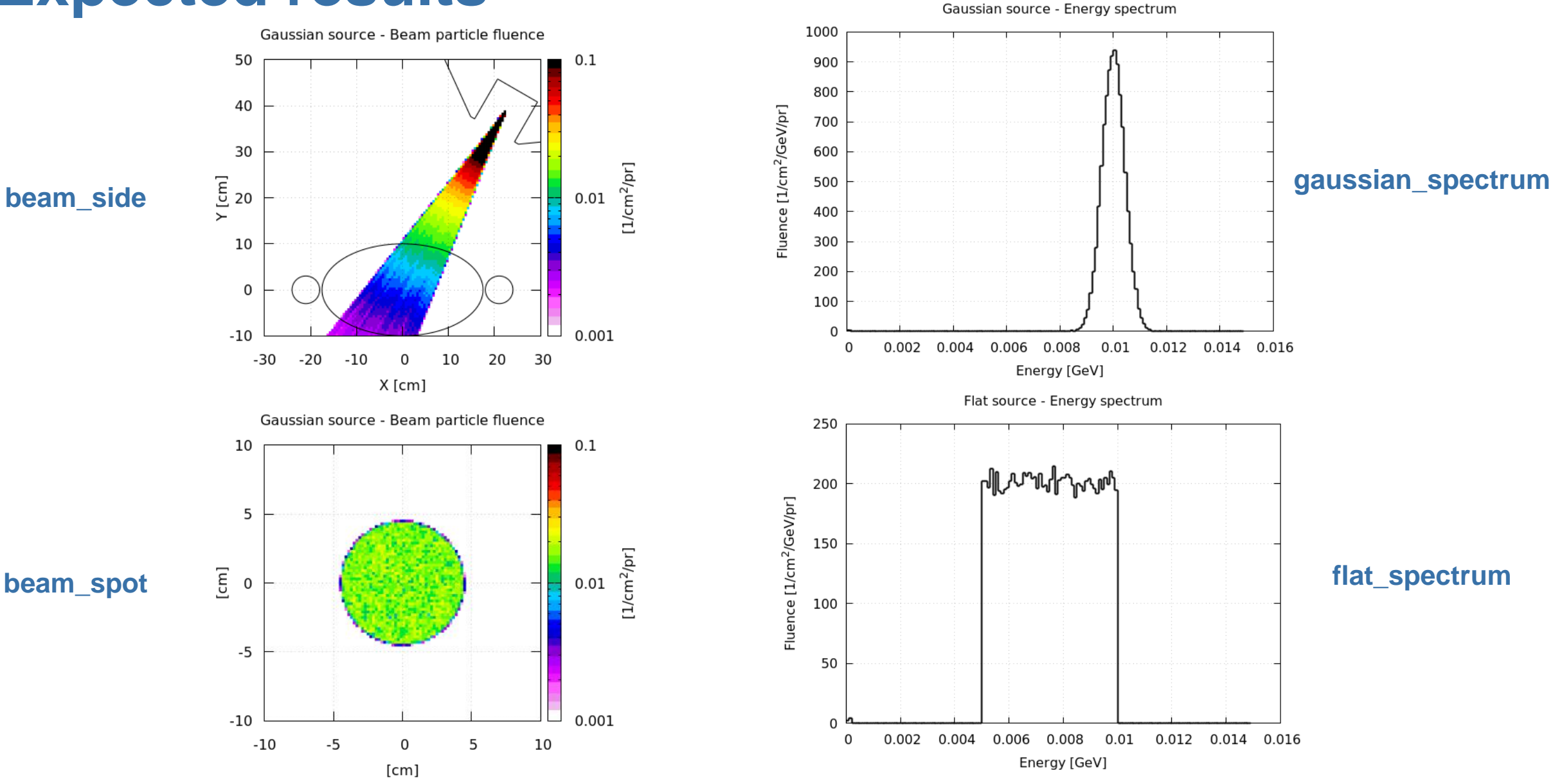

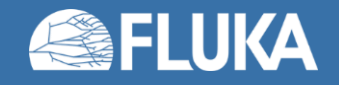

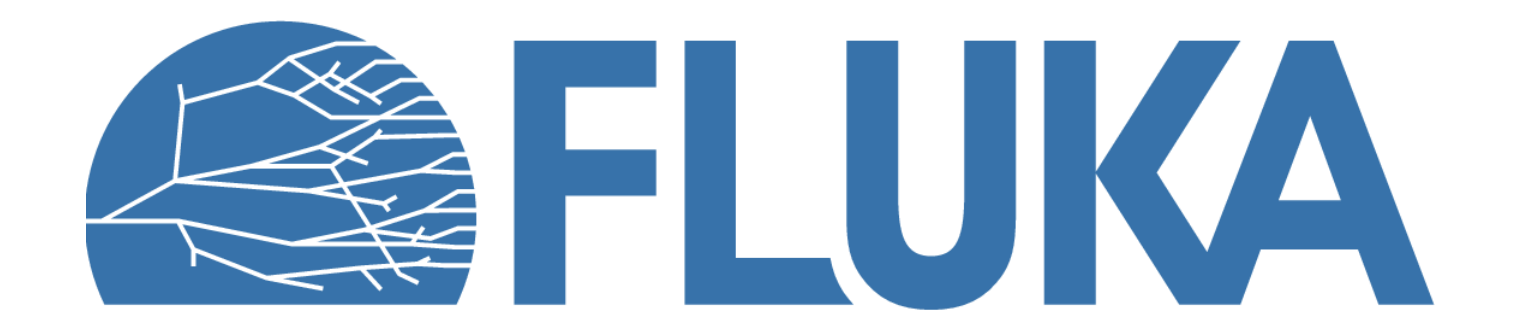